# DWL-AG700AP manual cover pending

# **Table of Contents**

| Table of Contents2            |
|-------------------------------|
| Package Contents              |
| Introduction4                 |
| Features and Benefits5        |
| Four Operational Modes6       |
| Using the Configuration Menu7 |
| Networking Basics             |
| Troubleshooting               |
| Technical Specifications      |
| Contacting Technical Support  |
| Warranty                      |
| Registration 56               |

# **Package Contents** D-Link AirPlus<sup>®</sup> AG DWL-AG700AP Wireless AG Access Point Power Supply - 5V DC 2.0A Manual on CD **Quick Installation Guide** Ethernet Cable Note: Using a power supply with a different voltage than the one included with the DWL-AG700AP will cause damage and void the warranty for this product. If any of the above items are missing, please contact your reseller. Minimum System Requirements

- Computers with Windows XP/2000, Macintosh, or Linux-based operating systems with an installed Ethernet Adapter
- Internet Explorer version 6.0 or Netscape Navigator version 7.0 and above

# Introduction

With a maximum wireless signal rate of up to 54Mbps\*, the DWL-AG700AP is a wireless access point that enables dualband networks, conveniently delivering connectivity in both the 802.11a and 802.11g bands.

With the DWL-AG700AP, bandwidth-intensive applications like graphics or multimedia will benefit significantly because large files are able to move across the network quickly.

The D-Link *Air*Plus AG DWL-AG700AP provides maximum security with the option of WPA or WEP. Additional security is provided with the optional use of filters for managing network access.

With dualband capabilities, maximum wireless signal rates up to 54Mpbs, enhanced security features including WPA and optional filter management, the DWL-AG700AP is a versatile choice for your diverse network needs.

\*Maximum wireless signal rate based on IEEE Standard 802.11a/g specifications. Actual data throughput will vary. Network conditions and environmental factors lower actual data throughput rate.

# **Features and Benefits**

- **Compatible with IEEE802.11a and IEEE802.11g standards** to provide a wireless data rate of up to 54Mbps.\*
- **Backward compatible with the 802.11b standard** to provide a wireless data rate of up to 11Mbps with 802.11b devices that means you can migrate your system to the 802.11g standard on your own schedule without sacrificing connectivity.
- Better security with WPA/WPA-PSK The DWL-AG700AP can securely connect to wireless clients on the network using WPA or WPA-PSK providing a much higher level of security for your data and communications than has previously been available.
- Supports WEP encryption.
- Optional filter management feature Access to your network can be controlled by the MAC addresses of the devices, using the optional filter tool included in your convenient Web-based management utility.

\*Maximum wireless signal rate based on IEEE Standard 802.11a/g specifications. Actual data throughput will vary.

# **Wireless Basics**

D-Link wireless products are based on industry standards to provide easy-to-use and compatible high-speed wireless connectivity within your home, business or public access wireless networks. D-Link wireless products will allow you access to the data you want, when and where you want it. You will be able to enjoy the freedom that wireless networking brings.

A Wireless Local Area Network (WLAN) is a computer network that transmits and receives data with radio signals instead of wires. WLANs are used increasingly in both home and office environments, and public areas such as airports, coffee shops and universities. Innovative ways to utilize WLAN technology are helping people to work and communicate more efficiently. Increased mobility and the absence of cabling and other fixed infrastructure have proven to be beneficial for many users.

Wireless users can use the same applications they use on a wired network. Wireless adapter cards used on laptop and desktop systems support the same protocols as Ethernet adapter cards.

### People use WLAN technology for many different purposes:

**Mobility** - Productivity increases when people have access to data in any location within the operating range of the WLAN. Management decisions based on real-time information can significantly improve worker efficiency.

Low Implementation Costs - WLANs are easy to set up, manage, change and relocate. Networks that frequently change can benefit from WLANs ease of implementation. WLANs can operate in locations where installation of wiring may be impractical.

**Installation and Network Expansion** - Installing a WLAN system can be fast and easy and can eliminate the need to pull cable through walls and ceilings. Wireless technology allows the network to go where wires cannot go - even outside the home or office.

**Inexpensive Solution** - Wireless network devices are as competitively priced as conventional Ethernet network devices. The DWL-AG700AP saves money by providing multi-functionality, configurable in one of four different modes.

**Scalability** - WLANs can be configured in a variety of ways to meet the needs of specific applications and installations. Configurations are easily changed and range from Peerto-Peer networks suitable for a small number of users to larger Infrastructure networks to accommodate hundreds or thousands of users, depending on the number of wireless devices deployed.

# Using the Configuration Menu

To configure the DWL-AG700AP, use a computer which is connected to the DWL-AG700AP with an Ethernet cable (see the *Network Layout* diagram).

First, disable the *Access the Internet using a proxy server* function. To disable this function, go to **Control Panel > Internet Options > Connections > LAN Settings** and uncheck the enable box.

Start your Web browser program (Internet Explorer, Netscape Navigator).

Type the IP address of the DWL-AG700AP in the address field (http://192.168.0.50) and press **Enter**. Make sure that the IP addresses of the DWL-AG700AP and your computer are in the same subnet.

| <u>F</u> ile   | <u>E</u> dit | <u>V</u> iew | F <u>a</u> vorites | <u>T</u> ools | Help |
|----------------|--------------|--------------|--------------------|---------------|------|
| 3              | Back         | • 6          | - 🗙                | 2             | ۵.   |
| A <u>d</u> dre | ss હ         | http://      | 192.168.0.5        | 0             |      |

After the connection is established, you will see the user identification window as shown.

Note: If you have changed the default IP address assigned to the DWL-AG700AP, make sure to enter the correct IP address.

- Type admin in the User Name field
- Leave the Password field blank
  - Click OK

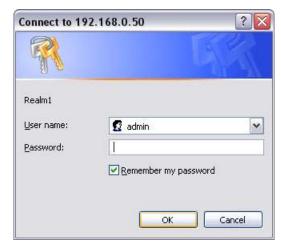

Note: If you have changed the password, make sure to enter the correct password.

### Home > Wizard

The Home>Wizard screen will appear. Please refer to the *Quick Installation Guide* for more information regarding the Setup Wizard.

| g Networks for People | AirPlus AG<br>Wireless AG Access Point |                                                                                            |                                   |                    |               |  |
|-----------------------|----------------------------------------|--------------------------------------------------------------------------------------------|-----------------------------------|--------------------|---------------|--|
| L-AG700AP             | Home                                   | Advanced                                                                                   | Tools                             | Status             | Help          |  |
|                       |                                        |                                                                                            |                                   |                    |               |  |
| Wizard                | The AG-700 is                          | a Multimode Wirele                                                                         | ess Access Point                  | . The setup wizard | l will guide  |  |
| Wizard                | you through th<br>you to have w        | a Multimode Wirele<br>ne configuration of t<br>ireless access within<br>figure the AG-700. | he AG-700. The                    | AG-700's easy setu | ip will allow |  |
|                       | you through th<br>you to have w        | ne configuration of t<br>ireless access within                                             | he AG-700. The                    | AG-700's easy setu | ip will allow |  |
| Wireless              | you through th<br>you to have w        | ne configuration of t<br>ireless access within                                             | he AG-700. The<br>n minutes. Plea | AG-700's easy setu | ip will allow |  |

These buttons appear on most of the configuration screens in this section. Please click on the appropriate button at the bottom of each screen after you have made a configuration change.

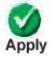

Clicking Apply will save changes made to the page

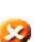

Clicking Cancel will clear changes made to the page

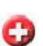

Help

Cancel

Clicking Help will bring up helpful information regarding the page

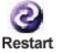

Clicking Restart will restart the router. (Necessary for some changes.)

| Home > Wire                                                                                                    | eless                                                                                                    |
|----------------------------------------------------------------------------------------------------|----------------------------------------------------------------------------------------------------|
| D-Link<br>Building Networks for Peop                                                                                                    | AirPlusAG                                                                                                    |
| Bununing retworks for Peop                                                                                                    | Wireless AG Access Point                                                                                                    |
| DWL-AG700AP                                                                                                    | Home Advanced Tools Status Help                                                                                                    |
| Image: Second state   Image: Second state   Image: Second state | Wireless Settings   Wireless Band   SSID   Getault   SSID   Getault   SSID   Channel   52   Auto Channel Select   Disabled   Radio Frequency   526 GHz   Authentication   Open System   Shared Key   WPA   WPA   WPA   WPA   Security Settings   WEP   Obsabled   First   Valid Key   First   Key1   Key3   Key4 |
|                                                                                                    | Mapply Cancel Help                                                                                                    |
| Wireless Band:                                                                                                    | 802.11a is selected here. The other option is 802.11g.<br>Choose the wireless band from the pulldown menu.                                                                                                    |
| SSID:                                                                                                    | Service Set Identifier (SSID) is the name designated for a specific wireless local area network (WLAN). The SSID's factory default setting is <b>default</b> . The SSID can be easily changed to connect to an existing wireless network or to establish a new wireless network.                                 |
| SSID Broadcast:                                                                                                    | Enable or Disable SSID broadcast. Enabling this feature broadcasts the SSID across the network.                                                                                                    |
| Channel:                                                                                                    | <b>52</b> is the default channel. All devices on the network must share the same channel. (Note: The wireless adapters will automatically scan and match the wireless setting.)                                                                                                    |
| Auto Channel Select:                                                                                                    | Select Enabled to allow automatic selection of the most advantageous channel, or select Disabled to deactivate this feature.                                                                                                    |
| Radio Frequency:                                                                                                    | The radio frequency will vary depending on the wireless channel that is chosen. The frequency in channel 52 is 5.26GHz.                                                                                                    |

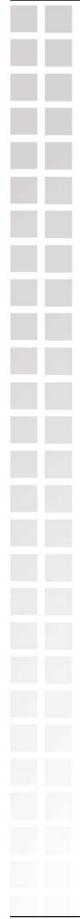

### Home > Wireless - continued

Authentication: **Open System** - Communicates the key across the network. Shared Key - limits communication to only those devices that share the same WEP settings. WPA - increases the security level with a RADIUS server. WPA-PSK - increases the security level without a RADIUS server. **Cipher Type:** When you select WPA, the EAP (Cipher) Type will be selected for you. WEP Type: Select Enabled or Disabled. Key Type: Select HEX or ASCII. Hexadecimal digits consist of the numbers 0-9 and the letters A-F. ASCII (American Standard Code for Information Interchange) is a code for representing English letters as numbers from 0-127. Select 64-, 128-, 152-bit key size. **Key Size:** Select one key from the four keys that have been input. Valid Key: Keys 1-4: Input up to four encryption keys here.

Apply: Click Apply to save the settings.

### Home > LAN

|                 | · · ·    | /ireless AG A      | ccess Point  |      |
|-----------------|----------|--------------------|--------------|------|
| Home            | Advanced | Tools              | Status       | Help |
| LAN Settings    |          |                    |              |      |
| Get IP From     | S        | tatic (Manual) 🛛 🔽 |              |      |
| IP address      | 19       | 92.168.0.50        |              |      |
| Subnet Mask     | 2!       | 55.255.255.0       |              |      |
| Default Gateway | 0.       | 0.0.0              |              |      |
|                 |          |                    | Ø 🙆          | G    |
|                 |          |                    | Apply Cancel | Help |

LAN is short for Local Area Network. This is considered your internal network. These are the IP settings of the LAN interface for the DWL-AG700AP. These settings may be referred to as private settings. You may change the LAN IP address if needed. The LAN IP address is private to your internal network and cannot be seen on the Internet.

| Get IP From:     | Static (Manual) is chosen here. Choose this option if you do not have<br>a DHCP server in your network, or if you wish to assign a static IP<br>address to the DWL-AG700AP. |
|------------------|----------------------------------------------------------------------------------------------------|
| IP Address:      | The default IP address is 192.168.0.50. Assign a static IP address that is within the IP address range of your network.                                                     |
| Subnet Mask:     | Enter the subnet mask. All devices in the network must share the same subnet mask                                                                                           |
| Default Gateway: | Enter the IP address of the gateway in your network. If there isn't a gateway in your network, please enter an IP address within the range of your network.                 |
|                  |                                                                                                    |

| D-Link<br>Building Networks for Peop<br>DWL-AG700AP | Wireless AG Access Point                                                                                                    |
|-----------------------------------------------------|----------------------------------------------------------------------------------------------------|
| DWL-AG700AP                                         | Home Advanced Tools Status Help                                                                                                    |
| Wizard<br>Wireless<br>LAN<br>DHCP Server            | Home Advanced Tools Status Help<br>Current IP Mapping List / Dynamic Pool Settings<br>Current DHCP Dynamic Pools<br>Current DHCP Dynamic Pools<br>Current DHCP Dynamic DHCP Server in your |
| Get IP From                                         | Dynamic (DHCP) is chosen here. Choose Dynamic IP Address to obtain an IP Address automatically from a DHCP server in your network.                                                                                                    |
| IP Address:                                         | This field is unavailable when DHCP is chosen.                                                                                                    |
| Subnet Mask                                         | This field is unavailable when DHCP is chosen.                                                                                                    |
| Default Gateway                                     | This field is unavailable when DHCP is chosen.                                                                                                    |
|                                                     |                                                                                                    |

| D-Li<br>Building Network                                                                         |                                                     |                                 | ireless AG A    | and the second second sec |                |
|--------------------------------------------------------------------------------------------------|-----------------------------------------------------|---------------------------------|-----------------|----------------------------------------------------------------------------------------------------|----------------|
| DWL-AG7                                                                                          | Home                                                | Advanced                        | Tools           | Status                                                                                                    | Help           |
|                                                                                                  | Dynamic Poo                                         | ISettings / Current             | IP Mapping List |                                                                                                    |                |
| Wizar                                                                                            | d DHCP Server                                       |                                 | Disabled 💌      |                                                                                                    |                |
|                                                                                                  | Dynamic Poo                                         |                                 | Disabled        |                                                                                                    |                |
| Wirele                                                                                           | IP Assigned F                                       | rom                             | 0.0.0           |                                                                                                    |                |
|                                                                                                  | The Range of I                                      | Pool (1-255)                    | 0               |                                                                                                    |                |
| LAN                                                                                              | SubMask                                             |                                 | 0.0.0           |                                                                                                    |                |
|                                                                                                  | Gateway                                             |                                 | 0.0.0           |                                                                                                    |                |
| DHCP Se                                                                                          |                                                     |                                 | 0.0.0           |                                                                                                    |                |
|                                                                                                  | DNS                                                 |                                 | 0.0.0           |                                                                                                    |                |
|                                                                                                  | Domain Name                                         | 24525000                        |                 |                                                                                                    |                |
|                                                                                                  | Status                                              | D - 31536000 sec)               | 0<br>OFF V      |                                                                                                    |                |
| Function Enable<br>or Disable:<br>IP Assigned From:<br>The Range of<br>Pool (1-256):<br>SubMask: | Enable or Disat                                     | g IP address<br>er (quantity) o | in the rang     | le.                                                                                                    | range.         |
| Gateway:                                                                                         | Enter the IP add                                    | ress of the ro                  | uter on the     | network.                                                                                                    |                |
| Wins:                                                                                            | Windows Intern<br>the IP address<br>assigned IP add | of a networ                     |                 |                                                                                                    |                |
| DNS:                                                                                             | Enter the IP add domain names s                     |                                 |                 |                                                                                                    |                |
| DN3.                                                                                             |                                                     |                                 |                 |                                                                                                    |                |
| Domain Name:                                                                                     | Enter the Domai                                     | n Name of th                    | e DWL-AG        | 1700AP.                                                                                                    |                |
|                                                                                                  | The Lease Time                                      | is the period                   |                 |                                                                                                    | OHCP server wi |

-

| ig Networks for People |                                                                 | AirPlus AG<br>Wireless AG Access Point |                  |                |  |  |  |
|------------------------|-----------------------------------------------------------------|----------------------------------------|------------------|----------------|--|--|--|
| WL-AG700AP             | Home Advance                                                    | Tools                                  | Status           | Help           |  |  |  |
|                        | Advance Wireless Settings                                       |                                        |                  |                |  |  |  |
|                        | Wireless Band                                                   | IEEE802.11a 💙                          |                  |                |  |  |  |
| Performance            | Beacon Interval                                                 | 100                                    |                  |                |  |  |  |
|                        | RTS Length (256 - 2346)                                         | 2346                                   |                  |                |  |  |  |
| Filters                | Fragment Length (256 - 2346)                                    | 2346                                   |                  |                |  |  |  |
|                        | DTIM (1 - 255)                                                  | 1                                      |                  |                |  |  |  |
|                        | Transmit Power                                                  | full 💌                                 |                  |                |  |  |  |
|                        | Data Rate                                                       | 12 Mb 💌                                |                  |                |  |  |  |
|                        | Radio Wave                                                      | On 🛩                                   |                  |                |  |  |  |
|                        |                                                                 |                                        | 🥑 🕴              | 0              |  |  |  |
|                        |                                                                 |                                        | Apply Cancel     | Help           |  |  |  |
|                        |                                                                 |                                        |                  |                |  |  |  |
| ireless Band:          | Select IEEE802.11a or IE                                        | EE802.11g. l                           | EEE802.11a is    | s selected her |  |  |  |
| acon Interval:         | Beacons are packets s<br>network. Specify a bea<br>recommended. |                                        |                  |                |  |  |  |
| <b>RTS Length</b>      | This value should rem                                           | ain at its def                         | ault setting o   | f 2346. If vo  |  |  |  |
| (256-2346):            | encounter inconsistent                                          |                                        | 0                |                |  |  |  |
|                        | value range between 25                                          | 6 and 2346 ai                          | re recommend     | led.           |  |  |  |
|                        |                                                                 |                                        |                  |                |  |  |  |
| agment Length:         | The fragmentation thresh                                        | hold, which is s                       | specified in byt | es, determine  |  |  |  |
| aymont collytil.       | whether packets will be                                         |                                        |                  |                |  |  |  |
|                        | byte setting will be frag                                       | mented befor                           | re transmissio   | n. 2346 is th  |  |  |  |
|                        | default setting.                                                |                                        |                  |                |  |  |  |
|                        | Dolivon, Troffic Indiantia                                      | Magaga) C                              |                  | hotwoon 1      |  |  |  |
| DTIM (1-255):          | (Delivery Traffic Indication<br>255. 1 is the default settin    |                                        | •                |                |  |  |  |
|                        | the next window for listen                                      | •                                      |                  | •              |  |  |  |
|                        |                                                                 | 0                                      |                  |                |  |  |  |
| Insmit Power:          | Choose full, half (-3dB),                                       | auartar (-6d                           | R) pighth (-9    | dB) minimu     |  |  |  |
|                        | Choose full, fiair (-50D),                                      | quarter (-ou                           | D), eiginn (-3   | ab), minimu    |  |  |  |

| <br>        |                                                                                                    |
|-------------|----------------------------------------------------------------------------------------------------|
| Data Rate:  | The <b>Data Rates</b> are Auto, 1Mbps, 2Mbps, 5.5Mbps, 6Mbps, 9Mbps, 11Mbps, 12Mbps, 18Mbps, 24Mbps, 36Mbps, 48Mbps, 54Mbps. |
| Radio Wave: | Select ON or OFF.                                                                                                    |
|             |                                                                                                    |
|             |                                                                                                    |
|             |                                                                                                    |
|             |                                                                                                    |
|             |                                                                                                    |
|             |                                                                                                    |
|             |                                                                                                    |
|             |                                                                                                    |
|             |                                                                                                    |
|             |                                                                                                    |
|             |                                                                                                    |
|             |                                                                                                    |
|             |                                                                                                    |
|             |                                                                                                    |
|             |                                                                                                    |
|             |                                                                                                    |
|             |                                                                                                    |
|             |                                                                                                    |
|             |                                                                                                    |
|             |                                                                                                    |
|             |                                                                                                    |
|             |                                                                                                    |
|             |                                                                                                    |

| Building Networks for People      |                                                                                                    |                                                                                                    |                                              | Access Point                             |           |
|-----------------------------------|----------------------------------------------------------------------------------------------------|----------------------------------------------------------------------------------------------------|----------------------------------------------|------------------------------------------|-----------|
| DWL-AG700AP                       | Home<br>Wireless Acce<br>Wireless Band                                                                | Advanced<br>ss Settings<br>IEEE802.11a 💌                                                               | Tools                                        | Status                                   | Help      |
| Performance<br>Filters            | Access Control<br>Mac Address                                                                         |                                                                                                    | Save                                         | <b>S</b>                                 | 2 G       |
|                                   |                                                                                                    |                                                                                                    |                                              |                                          |           |
| Wireless Band:                    | Select IEEE80                                                                                         | 02.11a or IEEE                                                                                         | 802.11g. IE                                  | EE802.11a i                              | is choser |
| Wireless Band:<br>Access Control: | Select <b>Disabl</b><br>Select <b>Accep</b><br>the Access Co                                          | <b>ed</b> to disable t<br><b>t</b> to accept onl                                                       | he filters fu<br>y those dev                 | nction.<br>vices with MA                 | C addre   |
|                                   | Select <b>Disabl</b><br>Select <b>Accep</b><br>the Access Co<br>Select <b>Reject</b><br>Control List. | <b>ed</b> to disable t<br><b>t</b> to accept onl<br>ontrol List.<br>to reject the de<br>C addresses th | he filters fu<br>y those dev<br>vices with N | nction.<br>vices with MA<br>1AC addresse | C addre   |

| WL-AG700AP                              | Home Ad                                                                                    | Wi          | ireless AG<br>Tools | Access Point<br>Status | 11-1 |
|-----------------------------------------|--------------------------------------------------------------------------------------------|-------------|---------------------|------------------------|------|
| Admin<br>System<br>Firmware<br>Cfg File | Administrator Setting<br>User Name<br>Old Password<br>New Password<br>Confirm New Password | gs<br>admin |                     | Apply C                | Helr |
| User Name:                              | Enter a user name                                                                          | . The defa  | ult setting         | s <b>admin</b> .       |      |
| Old Password:                           | To change your pa                                                                          | issword, e  | nter the old        | d password hei         | e.   |
| lew Password:                           | Enter your new pa                                                                          | ssword he   | ere.                |                        |      |
| Confirm New<br>Password:                | Enter your new pa                                                                          | ssword aç   | gain.               |                        |      |
|                                         |                                                                                            |             |                     |                        |      |
|                                         |                                                                                            |             |                     |                        |      |
|                                         |                                                                                            |             |                     |                        |      |

| Building Networks for Peopl                                              |                                               |             | Access Point  |        |
|--------------------------------------------------------------------------|-----------------------------------------------|-------------|---------------|--------|
| DWL-AG700AP                                                              | Home Advanced                                 | Tools       | Status        | Help   |
|                                                                          | System Settings                               |             |               |        |
| Admin                                                                    | Apply Settings and Restart Rest               | art         |               |        |
| System                                                                   | Restore to Factory Default Settings           | Restore     |               |        |
| Firmware                                                                 |                                               |             |               | C      |
| Cfg File                                                                 |                                               |             |               | Hel    |
|                                                                          |                                               |             |               |        |
|                                                                          |                                               |             |               |        |
|                                                                          |                                               |             |               |        |
|                                                                          |                                               |             |               |        |
| oly Settings and<br>Restart:                                             | Click Restart to apply the sy<br>DWL-AG700AP. | ystem setti | ngs and resta | rt the |
| Restart:                                                                 |                                               | /stem setti | ngs and resta | rt the |
| Restart:<br>estore to Factory                                            |                                               |             |               |        |
| pply Settings and<br>Restart:<br>Restore to Factory<br>Default Settings: | DWL-AG700AP.<br>Click Restore to return the   |             |               |        |
| Restart:<br>Restore to Factory                                           | DWL-AG700AP.<br>Click Restore to return the   |             |               |        |
| Restart:<br>store to Factory                                             | DWL-AG700AP.<br>Click Restore to return the   |             |               |        |
| Restart:<br>store to Factory                                             | DWL-AG700AP.<br>Click Restore to return the   |             |               |        |
| Restart:<br>estore to Factory                                            | DWL-AG700AP.<br>Click Restore to return the   |             |               |        |
| Restart:<br>Restore to Factory                                           | DWL-AG700AP.<br>Click Restore to return the   |             |               |        |

| In a second second |                      |                                   |       | Access Point |     |
|--------------------|----------------------|-----------------------------------|-------|--------------|-----|
| WL-AG700AP         | Home                 | Advanced                          | Tools | Status       | Hel |
|                    | Update Firmw         | vare From Local Har               |       |              |     |
| Admin              | Update File          | Firmware Version:                 | 0.01  | Browse       | DK  |
| ystem              |                      |                                   |       |              | 6   |
|                    |                      |                                   |       |              | He  |
| mware              |                      |                                   |       |              |     |
| -                  |                      |                                   |       |              |     |
| Cfg File           |                      |                                   |       |              |     |
|                    |                      |                                   |       |              |     |
|                    |                      |                                   |       |              |     |
|                    |                      |                                   |       |              |     |
|                    |                      | e downloaded                      |       |              |     |
| f                  |                      | pport.dlink.co<br>ve to locate th |       |              |     |
|                    |                      |                                   |       |              |     |
| 2                  | click <b>OK</b> to u |                                   |       |              |     |

| DWL-AG700AP       Home       Advanced       Tools       Status       Het         Image: Addition of the configuration of the configuratic configuration of the configuration of the configuration of the |
|----------------------------------------------------------------------------------------------------|
|                                                                                                    |
|                                                                                                    |

| Choose file                                                   |                                                                                  |                                                                                                    |                                                              |                            |                                     |         | ?                     |
|---------------------------------------------------------------|----------------------------------------------------------------------------------|----------------------------------------------------------------------------------------------------|--------------------------------------------------------------|----------------------------|-------------------------------------|---------|-----------------------|
| Look in:<br>My Recent<br>Documents<br>Desktop<br>My Documents | My Docume<br>My eBooks<br>My Music<br>My Pictures<br>My Received<br>My Web Sites | Files                                                                                                    |                                                              |                            | <b>← € </b>                         | ₩       |                       |
| My Computer                                                   | File <u>n</u> ame:<br>Files of <u>t</u> ype:                                     | All Files (*.*                                                                                             |                                                              |                            | •<br>•                              |         | <u>O</u> pen<br>Cance |
| When you click<br>Select the file y                           |                                                                                  | ownload ar                                                                                                 |                                                              |                            | box showr                           | n above | e app                 |
|                                                               | you wish to do File Downlo Sor look                                              | ad<br>ne files can ham<br><s or<br="" suspicious,="">e this file.<br/>File name: DW<br/>File type: Mid</s> | d click <b>Ope</b><br>your computer. I<br>you do not fully t | f the file infrust the sou | ormation below<br>Irce, do not oper |         | e app                 |

| for People                      |                        |                                      | Access Poin |      |
|---------------------------------|------------------------|--------------------------------------|-------------|------|
| Home                            | Advanced               | Tools                                | Status      | Help |
| Device Inform                   | Firm                   | ware Version: (<br>dress: 00:0f:3d:f |             |      |
| Ethernet                        |                        | diess. 00.01.30.1                    | a.0e.50     |      |
| Get IP From:                    | Manual                 |                                      |             |      |
| IP address:                     | 192.168.0.             | 50                                   |             |      |
| Subnet Mask:                    | 255.255.25             | Carlos .                             |             |      |
|                                 | 0.0.0.0                |                                      |             |      |
| Gateway:                        |                        |                                      |             |      |
| Wireless (802                   | 2232333996 <b>8</b> 22 |                                      |             |      |
| SSID:                           | default                |                                      |             |      |
| Channel:                        | 52                     |                                      |             |      |
| Super Mode:                     | Disabled               |                                      |             |      |
| Rate:                           | 12M                    | že ž                                 | Dischlad    |      |
| Security Level<br>Wireless (802 |                        | em / Encryption                      | Disabled    |      |
| SSID:                           | . default              |                                      |             |      |
| Channel:                        | 6                      |                                      |             |      |
| Super Mode:                     | o<br>Disabled          |                                      |             |      |
| Rate:                           | 5.5M                   |                                      |             |      |
| Security Level                  | ACT OF THE OWNER       | em / Encryption                      | Disabled    |      |
| Decunty Level                   | . Open Oysi            | em / Encryption                      | Disabled    |      |
|                                 |                        |                                      |             | G    |
|                                 |                        |                                      |             | Hel  |

DeviceThis window displays the settings of the DWL-7700AP, the firmwareInformation:version and the MAC address.

**Client Info** 

Help

| Status >                   |   |
|----------------------------|---|
| D-L11<br>Building Networks |   |
| DWL-AG70                   |   |
| Device II<br>Stats         |   |
| Client In                  |   |
|                            |   |
|                            |   |
|                            |   |
|                            |   |
| WLAN 802<br>Traffic Statis |   |
|                            |   |
|                            |   |
|                            | 1 |

| tatus > Stats                                                                                                    |                |                    |              |                    |
|----------------------------------------------------------------------------------------------------|----------------|--------------------|--------------|--------------------|
| D-Link<br>ilding Networks for People                                                                                                    | _              |                    |              | Access Point       |
| DWL-AG700AP                                                                                                    | Home           | Advanced           | Tools        | Status             |
|                                                                                                    | WLAN 802.11A   | Traffic Statistics | WLAN 802.11G | Traffic Statistics |
|                                                                                                    | ThroughPut     |                    |              |                    |
| Device Info                                                                                                    | Transmit Succe | ess Rate           | 51 %         |                    |
| And in case of the local division of the local division of the loc | T              | B.t.               | 17 0/        |                    |

| ThroughPut                       |    |                     |
|----------------------------------|----|---------------------|
| Transmit Success Rate            | 51 | %                   |
| Transmit Retry Rate              | 17 | %                   |
| Receive Success Rate             | 30 | %                   |
| Receive Duplicate Rate           | 53 | %                   |
| RTS Success Count                | 94 |                     |
| RTS Failure Count                | 17 |                     |
| Transmitted Frame Count          |    |                     |
| Transmitted Frame Count          | 22 |                     |
| Multicast Transmitted Frame Coun | 49 |                     |
| Transmitted Error Count          | 12 |                     |
| Transmitted Total Retry Count    | 8  |                     |
| Transmitted Multiple Retry Count | 39 |                     |
| Received Frame Count             |    |                     |
| Received Frame Count             | 27 |                     |
| Multicast Received Frame Count   | 36 |                     |
| Received Frame FCS Error Count   | 98 |                     |
| Received Frame Duplicate Count   | 53 |                     |
| Ack Rcv failure Count            | 76 |                     |
| Wep Frame Error Count            |    |                     |
| WEP Excluded Frame Count         | 64 |                     |
| WEP ICV Error Count              | 76 |                     |
|                                  |    | 🌏 🔂<br>Refresh Help |

WLAN 802.11A affic Statistics:

Choose WLAN 802.11A Traffic Statistics, or choose WLAN 802.11G Traffic Statistics. WLAN 802.11A is chosen here. This window displays the statistics of the IEEE802.11a or IEEE802.11g network, depending upon your selection.

### Status > Client Info

| ks for People | AirPlus AG<br>Wireless AG Access Point |                   |                |        |                      |  |  |
|---------------|----------------------------------------|-------------------|----------------|--------|----------------------|--|--|
| P             | Home                                   | Advanced          | Tools          | Status | Help                 |  |  |
|               | Client Informat                        | tion 1 station(s  | )              |        |                      |  |  |
|               | MAC                                    | BSSID             | Authentication | Signal | Power Saving<br>Mode |  |  |
| l             | 00:03:2fff:d5:d2                       | 00:0f:3d:fa:6e:3c | Open System    | 48%    | Off                  |  |  |

The following information is available for each client that is communicating with the DWL-AG700AP.

**BSSID:** Basic Service Set Identifier is a name for a wireless network.

Authentication: Displays the type of authentication that is enabled.

Signal: Receive Signal Strength Indicator indicates the strength of the signal

### **Power Saving**

Mode: Displays the status of the power saving feature.

| Building Networks for People |                                                                                                    |                | Access Point   |         |
|------------------------------|----------------------------------------------------------------------------------------------------|----------------|----------------|---------|
| DWL-AG700AP                  | Home Advanced                                                                                                    | l Tools        | Status         | Help    |
|                              | Home <ul> <li><u>Setup Wizard</u></li> <li><u>Wireless</u></li> <li><u>LAN Settings</u></li> <li><u>DHCP Server</u></li> </ul>  |                |                |         |
|                              | Advanced <ul> <li>Performance</li> <li>Filters</li> </ul>                                                                       |                |                |         |
|                              | Tools <ul> <li>Administrator Settings</li> <li>System Settings</li> <li>Firmware Upgrade</li> <li>Configuration File</li> </ul> |                |                |         |
|                              | Status <ul> <li><u>Device Information</u></li> <li><u>Statistics</u></li> </ul>                                                 |                |                |         |
|                              | <u>Client Info</u> FAQs                                                                                                    |                |                |         |
|                              |                                                                                                    |                |                |         |
|                              |                                                                                                    |                |                |         |
| Help:   (                    | Click on any item in the H                                                                                                    | lelp screen fo | or more inform | nation. |
|                              |                                                                                                    |                |                |         |
|                              |                                                                                                    |                |                |         |
| Help: (                      | Click on any item in the H                                                                                                    | lelp screen fo | or more inform | nation. |

# **Networking Basics**

### Using the Network Setup Wizard in Windows XP

In this section you will learn how to establish a network at home or work, using **Microsoft Windows XP.** 

Note: Please refer to websites such as <u>http://www.homenethelp.com</u> and <u>http://www.microsoft.com/windows2000</u> for information about networking computers using Windows 2000, Me or 98.

Go to Start>Control Panel>Network Connections Select Set up a home or small office network

# Network Setup Wizard Welcome to the Network Setup Share an Internet connection Share an Internet connection Firewall Share an Internet Connection Firewall Share an Internet connection Firewall Share a printer To continue, click Next.

When this screen appears, click Next.

Please follow all the instructions in this window:

| Before you continue                                                                                                    | le le le le le le le le le le le le le l           |
|----------------------------------------------------------------------------------------------------|----------------------------------------------------|
| Before you continue, review the <u>checklist fo</u>                                                                                                | or creating a network                              |
| Then, complete the following steps:                                                                                                    |                                                    |
| <ul> <li>Install the network cards, modems, and c</li> <li>Turn on all computers, printers, and exter</li> <li>Connect to the Internet.</li> </ul> |                                                    |
| When you click Next, the wizard will search                                                                                                    | n for a shared Internet connection on your network |
|                                                                                                    |                                                    |
|                                                                                                    |                                                    |
|                                                                                                    |                                                    |
|                                                                                                    |                                                    |
|                                                                                                    |                                                    |

### Click Next.

In the following window, select the best description of your computer. If your computer connects to the internet through a gateway/router, select the second option as shown.

| Select the statement that best describes this computer:<br>O This <u>c</u> omputer connects directly to the Internet. The other computers on my network of<br>to the Internet through this computer.<br><u>View an example</u> . |
|----------------------------------------------------------------------------------------------------|
| to the Internet through this computer.                                                                                                    |
|                                                                                                    |
| This computer connects to the Internet through another computer on my network or the a residential gateway.<br><u>View an example</u> .                                                                                          |
|                                                                                                    |

Click Next.

Enter a **Computer description** and a **Computer name** (optional).

| arve this computer a    | a description and name.                             |
|-------------------------|-----------------------------------------------------|
| Computer description:   | Mary's Computer                                     |
|                         | Examples: Family Room Computer or Monica's Computer |
| Computer name:          | Office                                              |
|                         | Examples: FAMILY or MONICA                          |
| The current computer na |                                                     |
|                         | uter names and descriptions.                        |

### Click Next.

Enter a **Workgroup** name. All computers on your network should have the same **Workgroup** name.

| Network Setup Wizar                              |                                                                                  |
|--------------------------------------------------|----------------------------------------------------------------------------------|
| Name your network.                               |                                                                                  |
| Name your network by s<br>should have the same v | specifying a workgroup name below. All computers on your netw<br>workgroup name. |
| Workgroup name:                                  | Accounting                                                                       |
|                                                  | Examples: HOME or OFFICE                                                         |
|                                                  |                                                                                  |
|                                                  |                                                                                  |
|                                                  |                                                                                  |
|                                                  |                                                                                  |
|                                                  |                                                                                  |
|                                                  |                                                                                  |
|                                                  |                                                                                  |
|                                                  |                                                                                  |
|                                                  | < <u>B</u> ack <u>N</u> ext>                                                     |

D-Link Systems, Inc.

Please wait while the **Network Setup Wizard** applies the changes.

| Ready to apply net <del>w</del> o                                               | rk settings                                                                                            |
|---------------------------------------------------------------------------------|----------------------------------------------------------------------------------------------------|
| The wizard will apply the for<br>and cannot be interrupted.<br>Settings:        | Illowing settings. This process may take a few minutes to complete                                     |
| Network settings:<br>Computer description:<br>Computer name:<br>Workgroup name: | Mary's Computer<br>Office<br>Accounting<br>older and any printers connected to this computer have been |
| To apply these settings, cli                                                    | ck Next.                                                                                               |

When the changes are complete, click Next.

Please wait while the **Network Setup Wizard** configures the computer. This may take a few minutes.

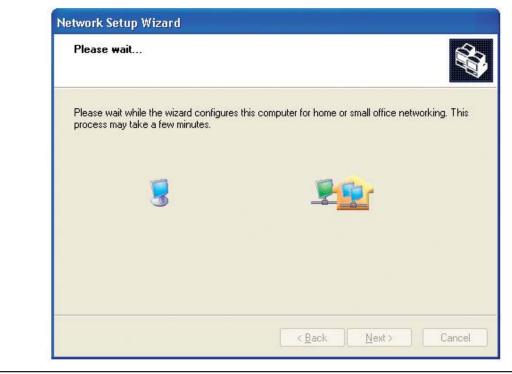

In the window below, select the option that fits your needs. In this example, **Create a Network Setup Disk** has been selected. You will run this disk on each of the computers on your network. Click **Next**.

| You're almost done                                                                   |                                                                                                    |
|--------------------------------------------------------------------------------------|----------------------------------------------------------------------------------------------------|
| You need to run the Netwoi<br>network. To run the wizard<br>the Windows XP CD or a N | ik Setup Wizard once on each of the computers on your<br>on computers that are not running Windows XP, you can us<br>etwork Setup Disk. |
| What do you want to do?                                                              |                                                                                                    |
| ⊙ <u>C</u> reate a Network Setup Disk                                                |                                                                                                    |
| OUse the Network Setup Disk I a                                                      | lready have                                                                                                    |
| O U <u>s</u> e my Windows XP CD                                                      |                                                                                                    |
| OJust finish the wizard; I don't ner                                                 | ed to run the wizard on other computers                                                                                                 |
|                                                                                      |                                                                                                    |
|                                                                                      |                                                                                                    |
|                                                                                      |                                                                                                    |

Insert a disk into the Floppy Disk Drive, in this case drive **A**.

| Insert the disk you want t        | o use.                               |               |
|-----------------------------------|--------------------------------------|---------------|
| Insert a disk the into the follow | ing disk drive, and then click Next. |               |
| 3½ Floppy (A:)                    |                                      |               |
| If you want to format the disk, o | click Format Disk.                   |               |
| <u>F</u> ormat Disk               |                                      |               |
|                                   |                                      |               |
|                                   |                                      |               |
|                                   |                                      |               |
|                                   |                                      |               |
|                                   |                                      |               |
|                                   | < <u>B</u> ack                       | <u>N</u> ext> |

| Copying                                   |        |
|-------------------------------------------|--------|
| <u>600</u>                                |        |
| Please wait while the wizard copies files |        |
|                                           | Cancel |

Please read the information under **Here's how** in the screen below. After you complete the **Network Setup Wizard** you will use the **Network Setup Disk** to run the **Network Setup Wizard** once on each of the computers on your network. To continue click **Next**.

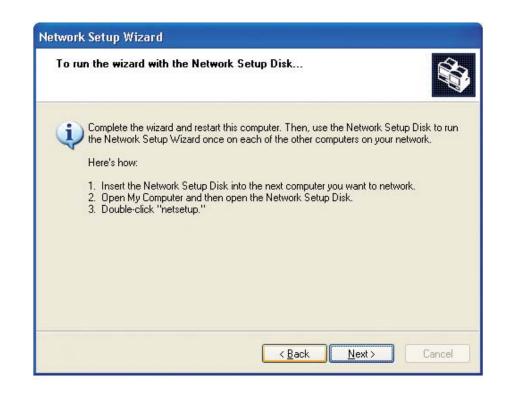

Please read the information on this screen, then click **Finish** to complete the **Network Setup Wizard**.

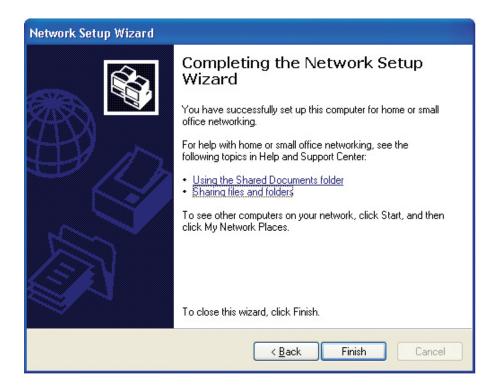

The new settings will take effect when you restart the computer. Click **Yes** to restart the computer.

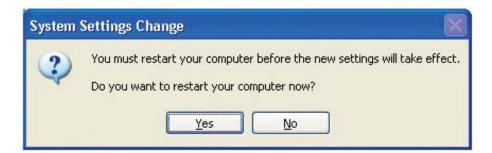

You have completed configuring this computer. Next, you will need to run the **Network Setup Disk** on all the other computers on your network. After running the **Network Setup Disk** on all your computers, your new wireless network will be ready to use.

# **Naming Your Computer**

To name your computer n Windows XP, please follow these directions.

- Click **Start** (in the lower left corner of the screen).
  - **Right-click** on **My Computer**.
  - Select **Properties** and click.

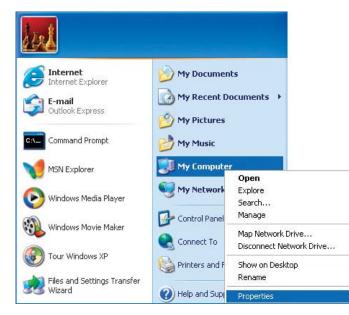

- Select the **Computer Name Tab** in the System Properties window.
- You may enter a **Computer Description** if you wish; this field is optional.
- To rename the computer and join a domain, Click **Change**.

| System Restore                           |       | Automatic Updates |                      | Remote      |
|------------------------------------------|-------|-------------------|----------------------|-------------|
| General                                  | Compu | er Name           | Hardware             | Advanced    |
| Computer <u>d</u> eso<br>Full computer i | F     | omputer".         | Kitchen Computer'' ( | or ''Mary's |
| Workgroup:                               | Acc   | ounting           |                      |             |
| montgroup.                               |       |                   |                      |             |

In this window, enter the **Computer name**.

Select **Workgroup** and enter the name of the **Workgroup**.

- All computers on your network must have the same **Workgroup** name.
- Click OK.

| e          |                                                                                 |                                                                                                 |                                             |
|------------|---------------------------------------------------------------------------------|-------------------------------------------------------------------------------------------------|---------------------------------------------|
| 200 CON    |                                                                                 |                                                                                                 | <u>M</u> ore                                |
|            |                                                                                 |                                                                                                 |                                             |
| Workgroup: |                                                                                 |                                                                                                 |                                             |
| mongroup.  |                                                                                 |                                                                                                 |                                             |
|            | ter Changes<br>ter name:<br>e<br>mputer name:<br>e<br>ber of<br><u>D</u> omain: | ter. Changes may affect acc<br>ter name:<br>e<br>mputer name:<br>e<br>ber of<br><u>D</u> omain: | e<br>mputer name:<br>e<br>ber of<br>Domain: |

## **Checking the IP Address in Windows XP**

The wireless adapter-equipped computers in your network must be in the same IP Address range (see Getting Started in this manual for a definition of IP Address Range.) To check on the IP Address of the adapter, please do the following:

- Right-click on the Local Area Connection icon in the task bar.
- Click on Status.

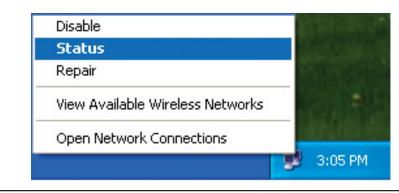

| This window will | appear:                       |                  |   |
|------------------|-------------------------------|------------------|---|
| Click the Sup    | port tab.                     |                  |   |
| Click Close.     |                               |                  |   |
|                  | -                             |                  | ~ |
|                  | Y Wireless Network Connection | 17 Status 🛛 🕐 🔀  | 3 |
|                  | General Support               |                  |   |
|                  | Internet Protocol (TCP/IP)    |                  |   |
|                  | Address Type:                 | Assigned by DHCP |   |
|                  | IP Address:                   | 192.168.0.114    |   |
|                  | Subnet Mask:                  | 255.255.255.0    |   |
|                  | Default Gateway:              | 192.168.0.1      |   |
|                  |                               | Details          |   |
|                  |                               |                  |   |
|                  | Re <u>p</u> air               |                  |   |
|                  |                               |                  |   |
|                  |                               |                  | ] |
|                  |                               | <u>C</u> lose    | ] |
|                  |                               |                  |   |
|                  |                               |                  |   |
|                  |                               |                  |   |
|                  |                               |                  |   |
|                  |                               |                  |   |
|                  |                               |                  |   |
|                  |                               |                  |   |
|                  |                               |                  |   |
|                  |                               |                  |   |
|                  |                               |                  |   |
|                  |                               |                  |   |
|                  |                               |                  |   |
|                  |                               |                  |   |
|                  |                               |                  |   |
|                  |                               |                  |   |
|                  |                               |                  |   |
|                  |                               |                  |   |

### Assigning a Static IP Address in Windows XP/2000

Note: DHCP-enabled routers will automatically assign IP addresses to the computers on the network, using DHCP (Dynamic Host Configuration Protocol) technology. If you are using a DHCP-capable router you will not need to assign static IP addresses.

If you are not using a DHCP capable router, or you need to assign a static IP address, please follow these instructions:

- Go to Start.
- Double-click on **Control Panel**.

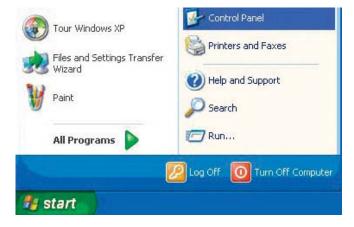

Double-click on Network Connections.

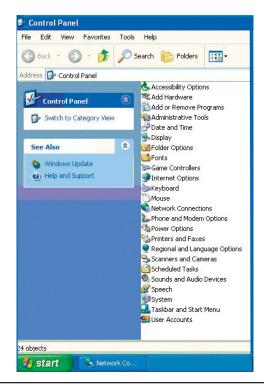

- Right-click on Local Area Connections.
  - Double-click on Properties.

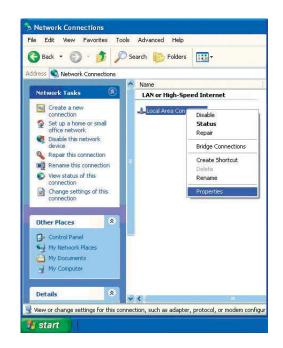

- Click on Internet Protocol (TCP/IP).
- Click **Properties**.
- Input your **IP address and subnet mask**. (The IP addresses on your network must be within the same range. For example, if one computer has an IP address of 192.168.0.2, the other computers should have IP addresses that are sequential, like 192.168.0.3 and 192.168.0.4. The subnet mask must be the same for all the computers on the network.)

| eneral                         | Advanced                                                                                                    |
|--------------------------------|----------------------------------------------------------------------------------------------------|
| Connec                         | ot using:                                                                                                    |
| <b>119</b>                     | D-Link DWL-A650                                                                                                    |
|                                | Configure                                                                                                    |
| This c <u>c</u>                | nnection uses the following items:                                                                                                    |
|                                | Client for Microsoft Networks                                                                                                    |
|                                | File and Printer Sharing for Microsoft Networks                                                                                                    |
|                                | QoS Packet Scheduler                                                                                                    |
| 1                              | Internet Protocol (TCP/IP)                                                                                                    |
|                                | inteinet Flotocol (TCF71F)                                                                                                    |
|                                |                                                                                                    |
|                                | Install                                                                                                    |
|                                | nstall                                                                                                    |
| Desc                           | install Uninstall Properties                                                                                                    |
| -Desc<br>Tran<br>wide          | Install Uninstall Properties<br>ription<br>semission Control Protocol/Internet Protocol. The default<br>a rea network protocol that provides communication                                       |
| -Desc<br>Tran<br>wide          | Install Uninstall Properties<br>ription<br>smission Control Protocol/Internet Protocol. The default                                                                                              |
| - Desc<br>Tran<br>wide<br>acro | Install Uninstall Properties<br>ription<br>smission Control Protocol/Internet Protocol. The default<br>a rea network protocol that provides communication<br>ss diverse interconnected networks. |
| - Desc<br>Tran<br>wide<br>acro | Install Uninstall Properties<br>ription<br>semission Control Protocol/Internet Protocol. The default<br>a rea network protocol that provides communication                                       |
| - Desc<br>Tran<br>wide<br>acro | Install Uninstall Properties<br>ription<br>smission Control Protocol/Internet Protocol. The default<br>a rea network protocol that provides communication<br>ss diverse interconnected networks. |
| - Desc<br>Tran<br>wide<br>acro | Install Uninstall Properties<br>ription<br>smission Control Protocol/Internet Protocol. The default<br>a rea network protocol that provides communication<br>ss diverse interconnected networks. |

Input your DNS server addresses. (Note: If you are entering a DNS server, you must enter the IP address of the default gateway.)

The DNS server information will be supplied by your ISP (Internet Service Provider.)

Click **OK**.

| nternet Protocol (TCP/IP) P   | roperties ?                                                                           |
|-------------------------------|---------------------------------------------------------------------------------------|
| General                       |                                                                                       |
|                               | d automatically if your network supports<br>sed to ask your network administrator for |
| 🔘 Obtain an IP address auton  | natically                                                                             |
| • Use the following IP addres | 38.                                                                                   |
| IP address:                   | 192.168.0.52                                                                          |
| Subnet mask:                  | 255 . 255 . 255 . 0                                                                   |
| Default gateway:              | 192.168.0.1                                                                           |
| O Obtain DNS server address   | automatically                                                                         |
| 💿 Use the following DNS serv  | ver addresses:                                                                        |
| Preferred DNS server:         | 192.168.0.1                                                                           |
| Alternate DNS server:         |                                                                                       |
|                               | Advanced                                                                              |
|                               | OK Cancel                                                                             |

# Assigning a Static IP Address in Macintosh OSX

- Go to the **Apple Menu** and select **System Preferences**.
- Click on Network.

| 00         | -             |                    | ystem Prefere |              |              |                   |
|------------|---------------|--------------------|---------------|--------------|--------------|-------------------|
| ā 📽        |               |                    | ?             |              |              |                   |
| Show All   | Displays Soun | d Network          | Startup Disk  |              |              |                   |
| Personal   |               |                    |               |              |              |                   |
| *          |               | File<br>New        | 3             |              | P            | $\widehat{}$      |
| Desktop    | Dock          | General            | International | Login        | Screen Saver | Univers<br>Access |
| Hardware   |               |                    |               |              |              |                   |
| 6          |               | 0                  | (Cox          |              |              |                   |
| ColorSync  | Displays      | Energy Saver       | Keyboard      | Mouse        | Sound        |                   |
| Internet & | Network       |                    |               |              |              |                   |
|            |               | Ø                  | 1             |              |              |                   |
| Internet   | Network       | QuickTime          | Sharing       |              |              |                   |
| System     |               |                    |               |              |              |                   |
| 9          |               | ()                 | ۵             | 2            | 1            |                   |
| Classic    | Date & Time   | Software<br>Update | Speech        | Startup Disk | Users        |                   |

- Select **Built-in Ethernet** in the **Show** pull-down menu.
- Select **Manually** in the **Configure** pull-down menu.

| ow All Displays Sou  | nd Network Startup Disk                          |                                   |
|----------------------|--------------------------------------------------|-----------------------------------|
|                      | Location: Automatic                              | *                                 |
| Show: Built-in Ether | net 主                                            |                                   |
|                      | ✓ Manually                                       | oxies                             |
| Configure            | Manually using DHCP<br>Using DHCP<br>Using BootP |                                   |
| IP Address:          | (Provided by DHCP Server)                        | ame Servers (Optional)            |
| Subnet Mask:         | 255.255.255.0                                    |                                   |
| Router:              | 192.168.0.1                                      | Search Domains (Optional)         |
| DHCP Client ID:      | (Optional)                                       |                                   |
| Ethernet Address:    |                                                  | Example: apple.com, earthlink.net |

- Input the Static IP Address, the Subnet Mask and the Router IP Address in the appropriate fields.
- Click **Apply Now**.

|                       | Location: Automa  |                                   |
|-----------------------|-------------------|-----------------------------------|
| Show: Built-in Ethern |                   | ppleTalk Proxies                  |
| Configure:            | Manually          | +                                 |
|                       |                   | Domain Name Servers (Optional)    |
| IP Address:           | 192.168.0.2       |                                   |
| Subnet Mask:          | 255.255.255.0     |                                   |
| Router:               | 192.168.0.1       | Search Domains (Optional)         |
| Ethernet Address:     | 00:09:93:75:de:5a | Example: apple.com, earthlink.net |

Go to the **Apple Menu** and select **System Preferences**.

Click on **Network**.

| 00         |               | 51                 | stem Prefere  | nces         |              |                     |
|------------|---------------|--------------------|---------------|--------------|--------------|---------------------|
| Show All   | Displays Soun | d Network S        | tartup Disk   |              |              |                     |
| Personal   |               |                    |               |              |              |                     |
| *          |               | e New              | 3             |              | P            |                     |
| Desktop    | Dock          | General            | International | Login        | Screen Saver | Universal<br>Access |
| Hardware   |               |                    |               |              |              |                     |
| 6          |               | 8                  | 0.014         | ١            | ۵            |                     |
| ColorSync  | Displays      | Energy Saver       | Keyboard      | Mouse        | Sound        |                     |
| Internet & | Network       |                    |               |              |              |                     |
|            |               | Ø                  | 1             |              |              |                     |
| Internet   | Network       | QuickTime          | Sharing       |              |              |                     |
| System     |               |                    |               |              |              |                     |
| 9          | A             | ()                 | 0             | 2            | 1            |                     |
| Classic    | Date & Time   | Software<br>Update | Speech        | Startup Disk | Users        |                     |

- Select **Built-in Ethernet** in the **Show** pull-down menu.
- Select **Using DHCP** in the **Configure** pull-down menu.

|                   | Location: Automatic                               | c 🕴                               |
|-------------------|---------------------------------------------------|-----------------------------------|
| Show: Built-in Et | ernet 🗧 🗧                                         | ]                                 |
| Configu           | Manually<br>Manually using DHC<br>re ✓ Using DHCP | P Router                          |
|                   | Using BootP                                       | ame Servers (Option               |
| IP Addre          | (Provided by DHCP Server)                         |                                   |
|                   | sk: 255.255.255.0<br>er: 192.168.0.1              | Search Domains (Option            |
| DHCP Client       | ID:                                               |                                   |
| Ethernet Addre    | (Optional)<br>SS:                                 | Example: apple.com, earthlink.net |

Click Apply Now.

The **IP Address, Subnet mask**, and the **Router's IP Address** will appear in a few seconds.

|                                   | s Sound Network Startup Disk                      | ow All  |
|-----------------------------------|---------------------------------------------------|---------|
| +                                 | Location: Automatic                               |         |
|                                   | Ethernet 📦                                        | Show: ( |
| eTalk Proxies                     | TCP/IP PPPoE Appl                                 |         |
| •                                 | figure: Using DHCP                                |         |
| Domain Name Servers (Optional)    |                                                   |         |
|                                   | dress: 192.168.0.160<br>(Provided by DHCP Server) |         |
|                                   | Mask: 255.255.255.0                               |         |
| Search Domains (Optional)         | louter: 192.168.0.1                               |         |
|                                   | ent ID:<br>(Optional)                             | D       |
| Example: apple.com, earthlink.net | dress: 00:06:96:79:de:5a                          | Ethe    |

# Checking the Wireless Connection by Pinging in Windows XP and 2000

Go to **Start** > **Run** > type **cmd**. A window similar to this one will appear. Type **ping xxx.xxx.xxx**, where **xxx** is the **IP address** of the wireless router or access point. A good wireless connection will show four replies from the wireless router or access point, as shown.

| F:\WINDOWS\System32\cmd.exe                                                                                                    | - 🗆 > |
|----------------------------------------------------------------------------------------------------|-------|
| Microsoft Windows XP [Version 5.1.2600]<br>(C) Copyright 1985-2001 Microsoft Corp.                                                                                                    |       |
| F:\Documents and Settings\lab4>ping 192.168.0.50                                                                                                    |       |
| Pinging 192.168.0.50 with 32 bytes of data:                                                                                                    |       |
| Reply from 192.168.0.50: bytes=32 time=5ms TTL=30<br>Reply from 192.168.0.50: bytes=32 time=64ms TTL=30<br>Reply from 192.168.0.50: bytes=32 time=3ms TTL=30<br>Reply from 192.168.0.50: bytes=32 time=17ms TTL=30 |       |
| Ping statistics for 192.168.0.50:<br>Packets: Sent = 4, Received = 4, Lost = 0 (0% loss),<br>Approximate round trip times in milli-seconds:<br>Minimum = 3ms, Maximum = 64ms, Average = 22ms                       |       |
| F:\Documents and Settings\lab4>_                                                                                                    |       |
|                                                                                                    |       |
|                                                                                                    |       |
|                                                                                                    |       |

# Troubleshooting

This chapter provides solutions to problems that can occur during the installation and operation of the DWL-AG700AP Wireless Access Point. We cover various aspects of the network setup, including the network adapters. Please read the following if you are having problems.

Note: It is recommended that you use an Ethernet connection to *configure the DWL-AG700AP Wireless Access Point.* 

1. The computer used to configure the DWL-AG700AP cannot access the configuration menu.

- Check that the Ethernet LED on the DWL-AG700AP is ON. If the LED is not ON, check that the cable for the Ethernet connection is securely inserted.
- Check that the Ethernet adapter is working properly. Please see item 3 (*Check that the drivers for the network adapters are installed properly*) in this Troubleshooting section to check that the drivers are loaded properly.
- Check that the IP address is in the same range and subnet as the DWL-AG700AP. Please see Checking the IP Address in Windows XP in the Networking Basics section of this manual.

Note: The IP address of the DWL-AG700AP is 192.168.0.50. All the computers on the network must have a unique IP address in the same range, e.g., 192.168.0.x. Any computers that have identical IP addresses will not be visible on the network. They must all have the same subnet mask, e.g., 255.255.255.0.

Do a Ping test to make sure that the DWL-AG700AP is responding. Go to Start>Run>Type Command>Type ping 192.168.0.50. A successful ping will show four replies.

Note: If you have changed the default IP address, make sure to ping the correct IP address assigned to the DWL-7700AP.

| F:\WINDOWS\System32\cmd.exe                                                                                                    | - 🗆 🗙 |
|----------------------------------------------------------------------------------------------------|-------|
| Microsoft Windows XP [Version 5.1.2600]<br>(C) Copyright 1985-2001 Microsoft Corp.                                                                                                    | -     |
| F:\Documents and Settings\lab3>ping 192.168.0.50                                                                                                    |       |
| Pinging 192.168.0.50 with 32 bytes of data:                                                                                                    |       |
| Reply from 192.168.0.50: bytes=32 time<1ms TTL=64<br>Reply from 192.168.0.50: bytes=32 time<1ms TTL=64<br>Reply from 192.168.0.50: bytes=32 time<1ms TTL=64<br>Reply from 192.168.0.50: bytes=32 time<1ms TTL=64 |       |
| Ping statistics for 192.168.0.50:<br>Packets: Sent = 4, Received = 4, Lost = 0 (0% loss),<br>Approximate round trip times in milli-seconds:<br>Minimum = Oms, Maximum = Oms, Average = Oms                       |       |
| F:\Documents and Settings\lab3>_                                                                                                    |       |
|                                                                                                    |       |
|                                                                                                    |       |
|                                                                                                    | -     |

D-Link Systems, Inc.

### 2. The wireless client cannot access the Internet in the Infrastructure mode.

Make sure the wireless client is associated and joined with the correct access point. To check this connection: **Right-click** on the **Local Area Connection icon** in the taskbar> select **View Available Wireless Networks**. The **Connect to Wireless Network** screen will appear. Please make sure you have selected the correct available network, as shown in the illustrations below.

|                                                                                             | atus                                                                                                    |
|---------------------------------------------------------------------------------------------|----------------------------------------------------------------------------------------------------|
| Re                                                                                          | epair                                                                                                    |
| Vi                                                                                          | ew Available Wireless Networks                                                                                                    |
| 0                                                                                           | pen Network Connections                                                                                                    |
|                                                                                             |                                                                                                    |
|                                                                                             |                                                                                                    |
| лл                                                                                          | ect to Wireless Network                                                                                                    |
| (vdi                                                                                        | able networks:                                                                                                    |
|                                                                                             | able networks:<br>alan                                                                                                    |
| 1                                                                                           | alan<br>dan                                                                                                    |
| i                                                                                           | alan<br>dan<br>default                                                                                                    |
| i<br>i<br>i<br>i                                                                            | alan<br>dan<br>default<br>nn                                                                                                    |
|                                                                                             | alan<br>dan<br>default                                                                                                    |
| L<br>L<br>This<br>his r                                                                     | alan<br>dan<br>defaut<br>nn<br>network requires the use of a network key (WEP). To acce                                                  |
| L<br>L<br>L<br>L<br>L<br>L<br>L<br>L<br>L<br>L<br>L<br>L<br>L<br>L<br>L<br>L<br>L<br>L<br>L | alan<br>dan<br>defaut<br>nn<br>network requires the use of a network key (WEP). To acce<br>etwork, type the key, and then click Connect. |

Check that the IP address assigned to the wireless adapter is within the same IP address range as the access point and gateway. Since the DWL-7700AP has an IP address of 192.168.0.50, wireless adapters must have an IP address in the same range, e.g., 192.168.0.x. Each device must have a unique IP address; no two devices may have the same IP address. The subnet mask must be the same for all the computers on the network.) To check the IP address assigned to the wireless adapter, double-click on the Local Area Connection icon in the taskbar > select the Support tab and the IP address will be displayed. Please refer to Checking the IP Address in the Networking Basics section of this manual.)

If it is necessary to assign a Static IP Address to the wireless adapter, please refer to the appropriate section in Networking Basics. If you are entering a DNS Server address you must also enter the Default Gateway Address. (Remember that if you have a DHCP-capable router, you will not need to assign a static IP address. See Networking Basics: Assigning a Static IP Address.)

### 3. Check that the drivers for the network adapters are installed properly.

You may be using different network adapters than those illustrated here, but this procedure will remain the same, regardless of the type of network adapters you are using.

### Go to Start > My Computer > Properties.

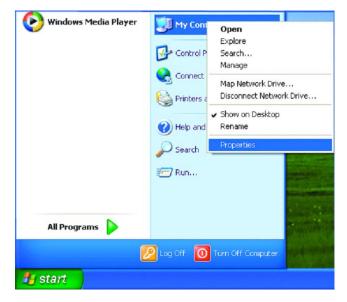

Select the Hardware Tab.

Click Device Manager.

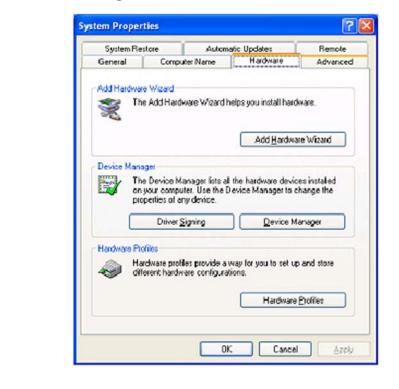

D-Link Systems, Inc.

- Double-click on **Network Adapters**.
- Right-click on D-Link AirPlus DWL-G650 Wireless Cardbus Adapter. (In this example we use the DWL-G650; you may be using other network adapters, but the procedure will remain the same.)
- Select Properties to check that the drivers are installed properly.

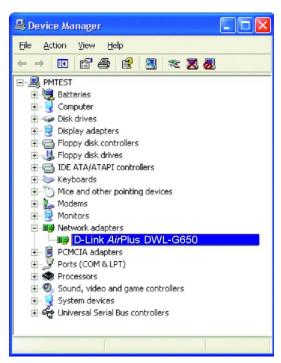

- Look under **Device Status** to check that the device is working properly.
- Click OK.

| D-Link Air       | Plus DWL-G                      | 3 <mark>50 Wire</mark> le | ss Cardb    | us Adapter               | ?     |
|------------------|---------------------------------|---------------------------|-------------|--------------------------|-------|
| General          | Advanced                        | Settings                  | Driver      | Resources                |       |
| Ш <mark>Ш</mark> | D-Link A <i>ir</i> Pl           | lus DWL-G                 | 650 Wirel   | ess Cardbus Adapter      |       |
|                  | Device typ                      | e: N                      | letwork a   | dapters                  |       |
|                  | Manufactu                       | rer: D                    | )-Link      |                          |       |
|                  | Location:                       | F                         | CI bus 5    | device 0, function 0     |       |
|                  | u are having j<br>the troublesh |                           | vith this d | evice, click Troubleshoo | ot to |
|                  |                                 |                           |             |                          | ot    |
| Device           | usage:                          |                           |             |                          |       |
| Use th           | is device (en                   | able)                     |             |                          |       |
|                  |                                 |                           |             | ОК                       | Cance |

### 4. What variables may cause my wireless products to lose reception?

D-Link products let you access your network from virtually anywhere you want. However, the positioning of the products within your environment will affect the wireless range. Please refer to **Installation Considerations** in the **Wireless Basics** section of this manual for further information about the most advantageous placement of your D-Link wireless products.

#### 5. Why does my wireless connection keep dropping?

- Antenna Orientation- Try different antenna orientations for the DWL-7700AP. Try to keep the antenna at least 6 inches away from the wall or other objects.
- If you are using 2.4GHz cordless phones, X-10 equipment or other home security systems, ceiling fans, and lights, your wireless connection will degrade dramatically or drop altogether. Try changing the channel on your router, access point and wireless adapter to a different channel to avoid interference.
- Keep your product away (at least 3-6 feet) from electrical devices that generate RF noise, like microwaves, monitors, electric motors, etc.

### 6. Why can't I get a wireless connection?

If you have enabled encryption on the DWL-7700AP, you must also enable encryption on all wireless clients in order to establish a wireless connection.

- Make sure that the SSID on the router and the wireless client are exactly the same. If they are not, wireless connection will not be established.
- Move the DWL-7700AP and the wireless client into the same room and then test the wireless connection.
- Disable all security settings.
- Turn off your DWL-7700AP and the client. Turn the DWL-7700AP back on again, and then turn on the client.
- Make sure that all devices are set to **Infrastructure** mode.
- Check that the LED indicators are indicating normal activity. If not, check that the AC power and Ethernet cables are firmly connected.
- Check that the IP address, subnet mask, gateway and DNS settings are correctly entered for the network.
- If you are using 2.4GHz cordless phones, X-10 equipment or other home security systems, ceiling fans, and lights, your wireless connection will degrade dramatically or drop altogether. Try changing the channel on your DWL-7700AP, and on all the devices in your network to avoid interference.
- Keep your product away (at least 3-6 feet) from electrical devices that generate RF noise, like microwaves, monitors, electric motors, etc.

# 7. I forgot my encryption key.

Reset the DWL-7700AP to its factory default settings and restore the other devices on your network to their default settings. You may do this by pressing the Reset button on the back of the unit. You will lose the current configuration settings.

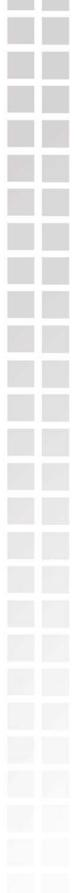

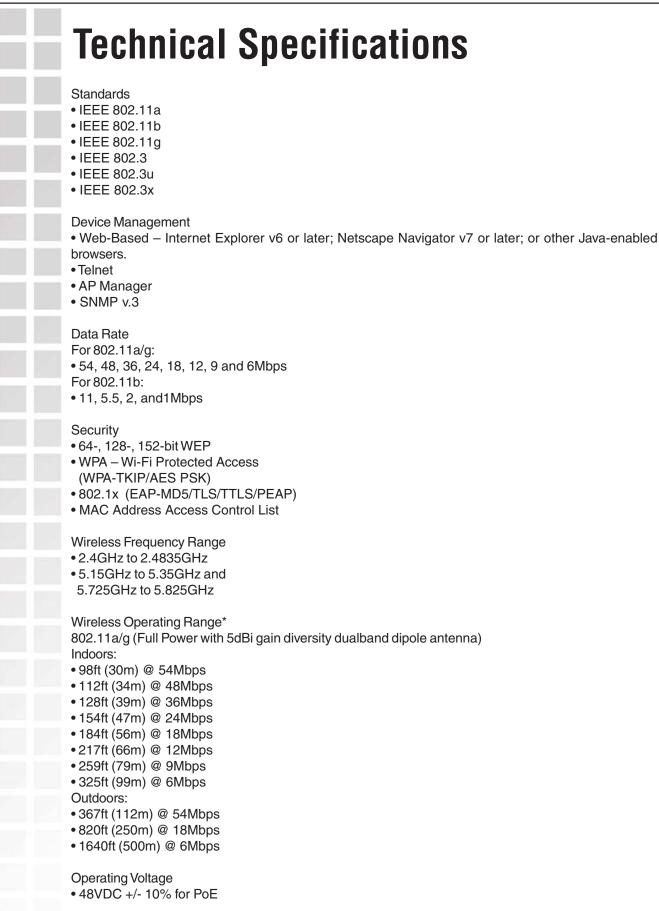

| DWL-AG700AP User's Manual |                                                                                                    |  |
|---------------------------|----------------------------------------------------------------------------------------------------|--|
|                           | Radio and Modulation Type<br>For 802.11b:<br>DSSS:<br>• DBPSK @ 1Mbps<br>• DQPSK @ 2Mbps<br>• CCK @ 5.5 and 11Mbps<br>For 802.11a/g:<br>OFDM:<br>• BPSK @ 6 and 9Mbps<br>• QPSK @ 12 and 18Mbps<br>• 16QAM @ 24 and 36Mbps<br>• 64QAM @ 48, 54 and 108Mbps<br>DSSS:<br>• DBPSK @ 1Mbps<br>• DQPSK @ 2Mbps<br>• CCK @ 5.5 and 11Mbps                                                                                                    |  |
|                           | Transmit Output Power<br>For 802.11a:<br>• 100mW (20dBm)<br>• 50mW (17dBm)<br>• 30mW (15dBm)<br>• 20mW (13dBm)<br>• 10mW (10dBm)<br>• 5mW (7dBm)<br>• 1mW (0dBm)<br>For 802.11b:<br>• 100mW (20dBm)<br>• 50mW (17dBm)<br>• 50mW (17dBm)<br>• 30mW (15dBm)<br>• 20mW (13dBm)<br>• 10mW (10dBm)<br>• 5mW (7dBm)<br>• 1mW (0dBm)<br>For 802.11g:<br>• 200mW (23dBm)<br>• 63mW (18dBm)<br>• 30mW (15dBm)<br>• 20mW (13dBm)<br>• 30mW (15dBm)<br>• 30mW (15dBm)<br>• 30mW (10dBm)<br>• 5mW (7dBm)<br>• 10mW (10dBm) |  |
|                           | Receiver Sensitivity<br>For 802.11a:<br>• 6Mbps: -85dBm<br>• 9Mbps: -84dBm<br>• 12Mbps: -82dBm<br>• 18Mbps: -80dBm<br>• 24Mbps: -77dBm<br>• 36Mbps: -73dBm<br>• 48Mbps: -69dBm<br>• 54Mbps: -68dBm                                                                                                    |  |
|                           |                                                                                                    |  |

111

| For 802.11b:<br>• 1Mbps: -94dBm<br>• 2Mbps: -91dBm<br>• 5.5Mbps: -89dBm<br>• 11Mbps: -85dBm<br>For 802.11g:<br>• 1Mbps: -95dBm<br>• 2Mbps: -91dBm<br>• 5.5Mbps: -89dBm<br>• 6Mbps: -90dBm<br>• 9Mbps: -84dBm<br>• 11Mbps: -88dBm<br>• 12Mbps: -82dBm<br>• 18Mbps: -77dBm<br>• 36Mbps: -72dBm<br>• 54Mbps: -72dBm |
|----------------------------------------------------------------------------------------------------|
| Current Consumption<br>• Max.7W without PoE (without heater)<br>• Max.8.5W with PoE (without heater)<br>• Max.27W without PoE (with heater)<br>• Max.28.5W without PoE (with heater)                                                                                                    |
| LEDs<br>• Power<br>• 10/100M<br>• 802.11a<br>• 802.11b/g                                                                                                    |
| Temperature<br>• Operating: -40°F to 140°F (-40°C to 60°C)<br>• Storing: -40°F to 149°F (-40°C to 65°C)                                                                                                    |
| Humidity<br>• Operating: 10%~90% (non-condensing)<br>• Storing: 5%~95% (non-condensing)                                                                                                    |
| Certifications<br>• FCC Part 15<br>• UL<br>• CSA                                                                                                    |
| Dimensions<br>• L = 10.93 inches (277.7mm)<br>• W = 6.10 inches (155mm)<br>• H = 1.77 inches (45mm)                                                                                                    |
| Warranty<br>• 1 Year                                                                                                    |
| $^{st}$ Environmental Factors may Adversely Affect Wireless Range                                                                                                    |

# **Contacting Technical Support**

You can find software updates and user documentation on the D-Link website.

D-Link provides free technical support for customers within the United States and within Canada for the duration of the warranty period on this product.

U.S. and Canadian customers can contact D-Link technical support through our web site, or by phone.

## Tech Support for customers within the United States:

*D-Link Technical Support over the Telephone:* (877) 453-5465 Monday through Friday 6:00am to 6:00pm. *D-Link Technical Support over the Internet:* http://support.dlink.com email:support@dlink.com

## Tech Support for customers within Canada:

*D-Link Technical Support over the Telephone:* (800) 361-5265 Monday to Friday 8:30am to 9:00pm EST *D-Link Technical Support over the Internet:* http://support.dlink.ca email:support@dlink.ca

When contacting technical support, please provide the following information:

- Serial number of the unit
- Model number or product name
  - Software type and version number

# Warranty

Subject to the terms and conditions set forth herein, D-Link Systems, Inc. ("D-Link") provides this Limited warranty for its product only to the person or entity that originally purchased the product from:

D-Link or its authorized reseller or distributor and

• Products purchased and delivered within the fifty states of the United States, the District of Columbia, U.S. Possessions or Protectorates, U.S. Military Installations, addresses with an APO or FPO.

*Limited Warranty:* D-Link warrants that the hardware portion of the D-Link products described below will be free from material defects in workmanship and materials from the date of original retail purchase of the product, for the period set forth below applicable to the product type ("Warranty Period"), except as otherwise stated herein.

1-Year Limited Warranty for the Product(s) is defined as follows:

- Hardware (excluding power supplies and fans) One (1) Year
- Power Supplies and Fans One (1) Year
- Spare parts and spare kits Ninety (90) days

D-Link's sole obligation shall be to repair or replace the defective Hardware during the Warranty Period at no charge to the original owner or to refund at D-Link's sole discretion. Such repair or replacement will be rendered by D-Link at an Authorized D-Link Service Office. The replacement Hardware need not be new or have an identical make, model or part. D-Link may in its sole discretion replace the defective Hardware (or any part thereof) with any reconditioned product that D-Link reasonably determines is substantially equivalent (or superior) in all material respects to the defective Hardware. Repaired or replacement Hardware will be warranted for the remainder of the original Warranty Period from the date of original retail purchase. If a material defect is incapable of correction, or if D-Link determines in its sole discretion that it is not practical to repair or replace the defective Hardware, the price paid by the original purchaser for the defective Hardware will be refunded by D-Link upon return to D-Link of the defective Hardware. All Hardware (or part thereof) that is replaced by D-Link, or for which the purchase price is refunded, shall become the property of D-Link upon refund.

Limited Software Warranty: D-Link warrants that the software portion of the product ("Software") will substantially conform to D-Link's then current functional specifications for the Software, as set forth in the applicable documentation, from the date of original retail purchase of the Software for a period of ninety (90) days ("Warranty Period"), provided that the Software is properly installed on approved hardware and operated as contemplated in its documentation. D-Link further warrants that, during the Warranty Period, the magnetic media on which D-Link delivers the Software will be free of physical defects. D-Link's sole obligation shall be to replace the non-conforming Software (or defective media) with software that substantially conforms to D-Link's functional specifications for the Software or to refund at D-Link's sole discretion. Except as otherwise agreed by D-Link in writing, the replacement Software is provided only to the original licensee, and is subject to the terms and conditions of the license granted by D-Link for the Software. Software will be warranted for the remainder of the original Warranty Period from the date or original retail purchase. If a material non-conformance is incapable of correction, or if D-Link determines in its sole discretion that it is not practical to replace the non-conforming Software, the price paid by the original licensee for the non-conforming Software will be refunded by D-Link; provided that the non-conforming Software (and all copies thereof) is first returned to D-Link. The license granted respecting any Software for which a refund is given automatically terminates.

**Non-Applicability of Warranty:** The Limited Warranty provided hereunder for hardware and software of D-Link's products will not be applied to and does not cover any refurbished product and any product purchased through the inventory clearance or liquidation sale or other sales in which D-Link, the sellers, or the

liquidators expressly disclaim their warranty obligation pertaining to the product and in that case, the product is being sold "As-Is" without any warranty whatsoever including, without limitation, the Limited Warranty as described herein, notwithstanding anything stated herein to the contrary.

**Submitting A Claim**: The customer shall return the product to the original purchase point based on its return policy. In case the return policy period has expired and the product is within warranty, the customer shall submit a claim to D-Link as outlined below:

• The customer must submit with the product as part of the claim a written description of the Hardware defect or Software nonconformance in sufficient detail to allow D-Link to confirm the same.

• The original product owner must obtain a Return Material Authorization ("RMA") number from the Authorized D-Link Service Office and, if requested, provide written proof of purchase of the product (such as a copy of the dated purchase invoice for the product) before the warranty service is provided.

After an RMA number is issued, the defective product must be packaged securely in the original or other suitable shipping package to ensure that it will not be damaged in transit, and the RMA number must be prominently marked on the outside of the package. Do not include any manuals or accessories in the shipping package. D-Link will only replace the defective portion of the Product and will not ship back any accessories.

The customer is responsible for all in-bound shipping charges to D-Link. No Cash on Delivery ("COD") is allowed. Products sent COD will either be rejected by D-Link or become the property of D-Link. Products shall be fully insured by the customer. D-Link will not be held responsible for any packages that are lost in transit to D-Link. The repaired or replaced packages will be shipped to the customer via UPS Ground or any common carrier selected by D-Link, with shipping charges prepaid. Expedited shipping is available if shipping charges are prepaid by the customer and upon request.

Return Merchandise Ship-To Address

**USA:** 17595 Mt. Herrmann, Fountain Valley, CA 92708 **Canada:** 2180 Winston Park Drive, Oakville, ON, L6H 5W1 (Visit <u>http://www.dlink.ca</u> for detailed warranty information within Canada)

D-Link may reject or return any product that is not packaged and shipped in strict compliance with the foregoing requirements, or for which an RMA number is not visible from the outside of the package. The product owner agrees to pay D-Link's reasonable handling and return shipping charges for any product that is not packaged and shipped in accordance with the foregoing requirements, or that is determined by D-Link not to be defective or non-conforming.

*What Is Not Covered:* This limited warranty provided by D-Link does not cover: Products, if in D-Link's judgment, have been subjected to abuse, accident, alteration, modification, tampering, negligence, misuse, faulty installation, lack of reasonable care, repair or service in any way that is not contemplated in the documentation for the product, or if the model or serial number has been altered, tampered with, defaced or removed; Initial installation, installation and removal of the product for repair, and shipping costs; Operational adjustments covered in the operating manual for the product, and normal maintenance; Damage that occurs in shipment, due to act of God, failures due to power surge, and cosmetic damage; Any hardware, software, firmware or other products or services provided by anyone other than D-Link; Products that have been purchased from inventory clearance or liquidation sales or other sales in which D-Link, the sellers, or the liquidators expressly disclaim their warranty obligation pertaining to the product. Repair by anyone other than D-Link or an Authorized D-Link Service Office will void this Warranty.

**Disclaimer of Other Warranties:** EXCEPT FOR THE LIMITED WARRANTY SPECIFIED HEREIN, THE PRODUCT IS PROVIDED "AS-IS" WITHOUT ANY WARRANTY OF ANY KIND WHATSOEVER INCLUDING, WITHOUT LIMITATION, ANY WARRANTY OF MERCHANTABILITY, FITNESS FOR A PARTICULAR PURPOSE AND NON-INFRINGEMENT. IF ANY IMPLIED WARRANTY CANNOT BE DISCLAIMED IN ANY TERRITORY WHERE A PRODUCT IS SOLD, THE DURATION OF SUCH IMPLIED WARRANTY SHALL BE LIMITED TO NINETY (90) DAYS. EXCEPT AS EXPRESSLY COVERED UNDER

THE LIMITED WARRANTY PROVIDED HEREIN, THE ENTIRE RISK AS TO THE QUALITY, SELECTION AND PERFORMANCE OF THE PRODUCT IS WITH THE PURCHASER OF THE PRODUCT.

Limitation of Liability: TO THE MAXIMUM EXTENT PERMITTED BY LAW, D-LINK IS NOT LIABLE UNDER ANY CONTRACT, NEGLIGENCE, STRICT LIABILITY OR OTHER LEGAL OR EQUITABLE THEORY FOR ANY LOSS OF USE OF THE PRODUCT, INCONVENIENCE OR DAMAGES OF ANY CHARACTER, WHETHER DIRECT, SPECIAL, INCIDENTAL OR CONSEQUENTIAL (INCLUDING, BUT NOT LIMITED TO, DAMAGES FOR LOSS OF GOODWILL, LOSS OF REVENUE OR PROFIT, WORK STOPPAGE, COMPUTER FAILURE OR MALFUNCTION, FAILURE OF OTHER EQUIPMENT OR COMPUTER PROGRAMS TO WHICH D-LINK'S PRODUCT IS CONNECTED WITH, LOSS OF INFORMATION OR DATA CONTAINED IN, STORED ON, OR INTEGRATED WITH ANY PRODUCT RETURNED TO D-LINK FOR WARRANTY SERVICE) RESULTING FROM THE USE OF THE PRODUCT, RELATING TO WARRANTY SERVICE, OR ARISING OUT OF ANY BREACH OF THIS LIMITED WARRANTY, EVEN IF D-LINK HAS BEEN ADVISED OF THE POSSIBILITY OF SUCH DAMAGES. THE SOLE REMEDY FOR A BREACH OF THE FOREGOING LIMITED WARRANTY IS REPAIR, REPLACEMENT OR REFUND OF THE DEFECTIVE OR NON-CONFORMING PRODUCT. THE MAXIMUM LIABILITY OF D-LINK UNDER THIS WARRANTY IS LIMITED TO THE PURCHASE PRICE OF THE PRODUCT COVERED BY THE WARRANTY, THE FOREGOING EXPRESS WRITTEN WARRANTIES AND REMEDIES ARE EXCLUSIVE AND ARE IN LIEU OF ANY OTHER WARRANTIES OR REMEDIES, EXPRESS, IMPLIED OR STATUTORY.

**Governing Law**: This Limited Warranty shall be governed by the laws of the State of California. Some states do not allow exclusion or limitation of incidental or consequential damages, or limitations on how long an implied warranty lasts, so the foregoing limitations and exclusions may not apply. This limited warranty provides specific legal rights and the product owner may also have other rights which vary from state to state.

**Trademarks:** D-Link is a registered trademark of D-Link Systems, Inc. Other trademarks or registered trademarks are the property of their respective manufacturers or owners.

Copyright Statement: No part of this publication or documentation accompanying this Product may be reproduced in any form or by any means or used to make any derivative such as translation, transformation, or adaptation without permission from D-Link Corporation/D-Link Systems, Inc., as stipulated by the United States Copyright Act of 1976. Contents are subject to change without prior notice. Copyright<sup>®</sup> 2002 by D-Link Corporation/D-Link Systems, Inc. All rights reserved.

**CE Mark Warning:** This is a Class B product. In a domestic environment, this product may cause radio interference, in which case the user may be required to take adequate measures.

FCC Statement: This equipment has been tested and found to comply with the limits for a Class B digital device, pursuant to part 15 of the FCC Rules. These limits are designed to provide reasonable protection against harmful interference in a residential installation. This equipment generates, uses, and can radiate radio frequency energy and, if not installed and used in accordance with the instructions, may cause harmful interference to radio communication. However, there is no guarantee that interference will not occur in a particular installation. If this equipment does cause harmful interference to radio or television reception, which can be determined by turning the equipment off and on, the user is encouraged to try to correct the interference by one or more of the following measures:

- Reorient or relocate the receiving antenna.
- Increase the separation between the equipment and receiver.
- Connect the equipment into an outlet on a circuit different from that to which the receiver is connected.
  - Consult the dealer or an experienced radio/TV technician for help.

For detailed warranty outside the United States, please contact corresponding local D-Link office.

#### FCC Caution:

#### Warranty

The manufacturer is not responsible for any radio or TV interference caused by unauthorized modifications to this equipment; such modifications could void the user's authority to operate the equipment.

(1) The devices are restricted to indoor operations within the 5.15 to 5.25GHz range.

This device complies with Part 15 of the FCC Rules. Operation is subject to the following two conditions: (1) This device may not cause harmful interference,and(2) this device must accept any interference received, including interference that may cause undesired operation

#### **IMPORTANT NOTE:**

FCC Radiation Exposure Statement:

This equipment complies with FCC radiation exposure limits set forth for an uncontrolled environment. The antenna(s) used for this equipment must be installed to provide a separation distance of at least eight inches (20 cm) from all persons.

This equipment must not be operated in conjunction with any other antenna.

D-Link Corporation declared that DWL-AG700AP, WAP-D26 is limited in CH1~11 from 2400 to 2483.5 MHz by specified firmware controlled in USA.

# Registration

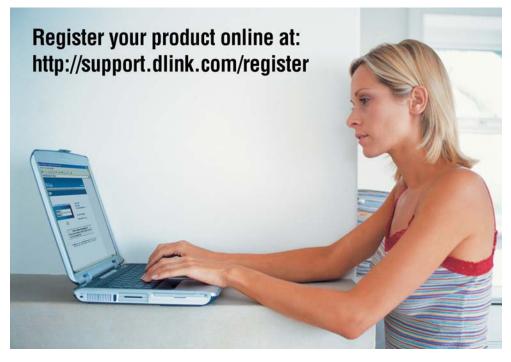

Product registration is entirely voluntary and failure to complete or return this form will not diminish your warranty rights.

011105